## **X1C5 Portable APRS tracker Firmware update instruction**

- 1, Connect the USB cable to X1C5,and turn on the X1C5.
- 2, Open 51X1C5\_xxxxxxxx firmware.exe
- 3, Select the right COM port as follows

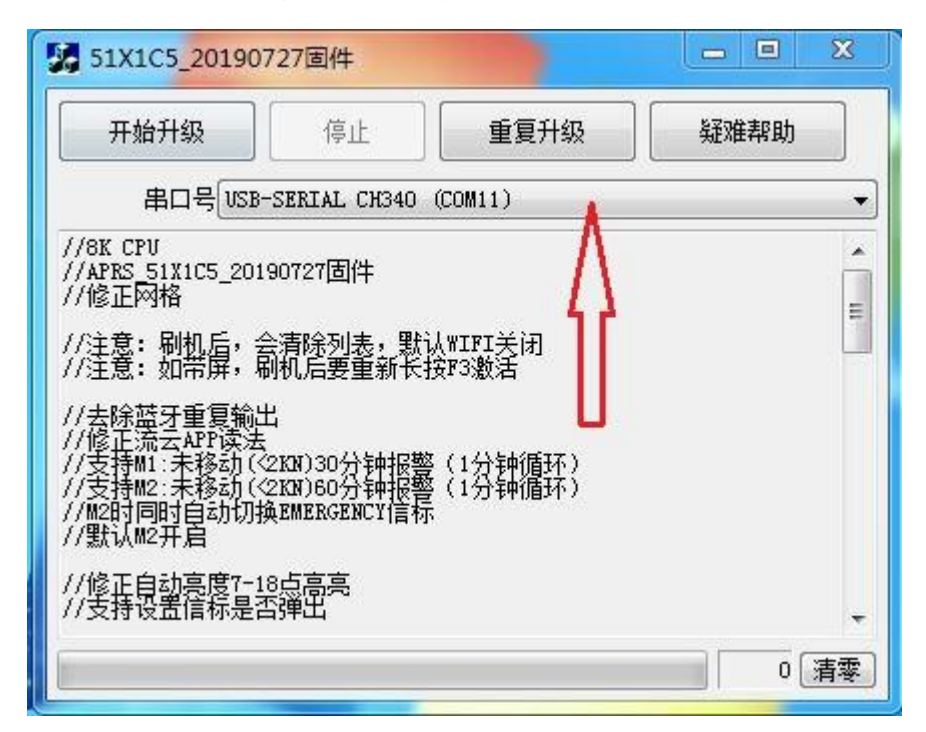

4, Click Start Update as follows

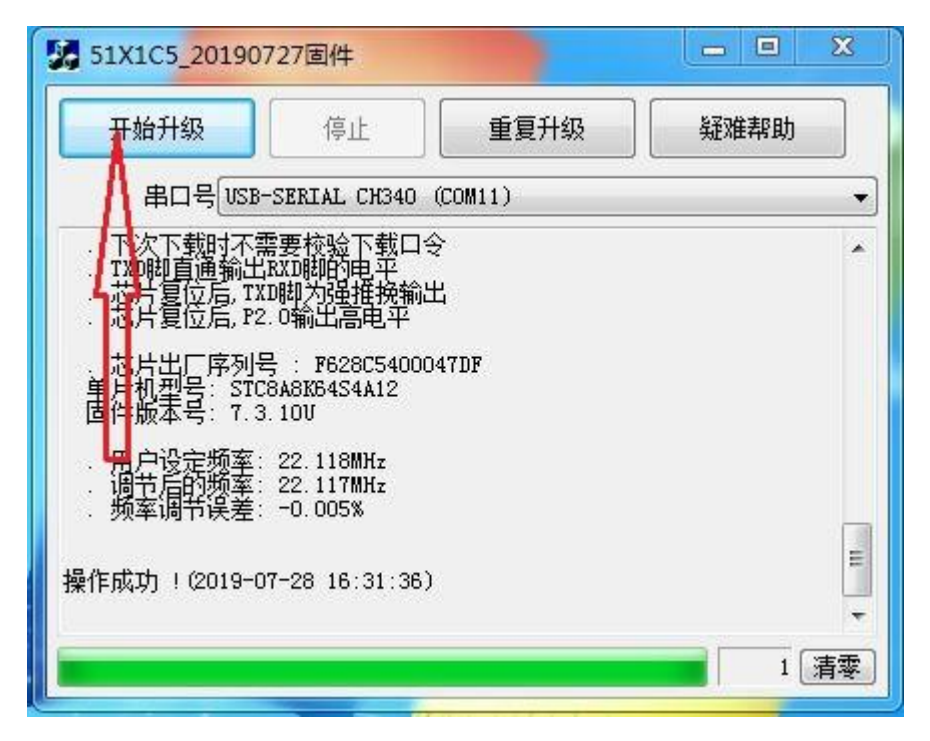

- 5, Update complete,X1C5 will re-boot.
- 6, Re-program X1C5 using APRS 51Series Setup xxxxxxxx.exe

7, For X1C5 Plus,if LCD blank after upadates,please hold F3 for a while to reboot the device.